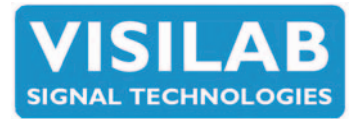

## 1. Allgemeines

Wir geben Ihnen im Folgenden eine kurze Einführung, wie Sie sich möglichst schnell mit dem Messinstrument vertraut machen und das Beste herausholen können. Obwohl die Messinstrumente der AK30/40-Serien eigentlich für Profis gedacht sind, wird die vereinfachte Anwendung empfohlen, wenn die professionellen Features nicht benötigt werden. Im Folgenden werden die Strategien zum progressiven Fortschritt beschrieben. Lesen Sie diese bitte alle durch, um dieses Messinstrument zu verstehen. Weitere Informationen finden Sie in der SCHNELL-Anleitung, die den Zweck und die Anwendung der einzelnen Tasten auf der Tastatur genau beschreibt. Das tatsächliche Handbuch ist die Gebrauchsanweisung. Wir empfehlen Ihnen all dies zusätzlich zu den Handbüchern des PC-Programms zu lesen.

# 2.Mit die Geräten AK30/40/MK30R anfangen

Das tragbare Modell AK30 hat einen Netzschalter unter dem Griff. Dieser hat zwei Stellungen, An und Aus. In der Aus-Stellung, macht er nichts und verbraucht keinen Strom. In der An-Stellung fängt der Betrieb an. Das Hochfahren dauert normalerweise einige Sekunden. Die anderen Modelle, MK30R, AK40 und AK40GW, haben einen ähnlichen Netzschalter auf dem Gehäuse, der leicht zu finden ist. Siehe Bilder weiter unten. Die interne Software ist bei allen Modellen identisch und die Anwendung somit praktisch gleich. Die einzigen Unterschiede entstehen durch die Form des Gehäuses und den Verwendungszweck des Messinstruments (tragbar vs. fixiert). Die Messinstrumente haben eine Tastatur zum Auswählen und um verschiedene Aufgaben zu bewerkstelligen. Nach dem Drücken einer Taste ist die Antwort verlangsamt, um sicherzustellen, dass das Drücken beabsichtigt war. Wenn das Drücken akzeptiert wurde, ertönt ein akustisches Signal, das eventuell in

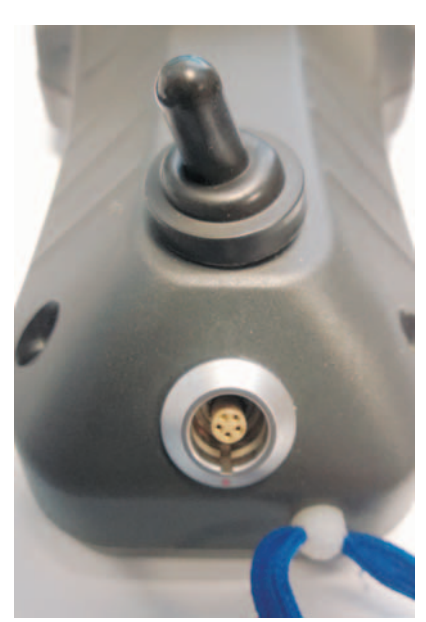

Abbildung 1: Netzschalter und Ladegerätanschluss für AK30, ein LEMO 0K **Anschluss** 

> Abbildung 2: Netzschalter und Stromanschluss für AK40, ein 12-poliger ITT Cannon-Stecke

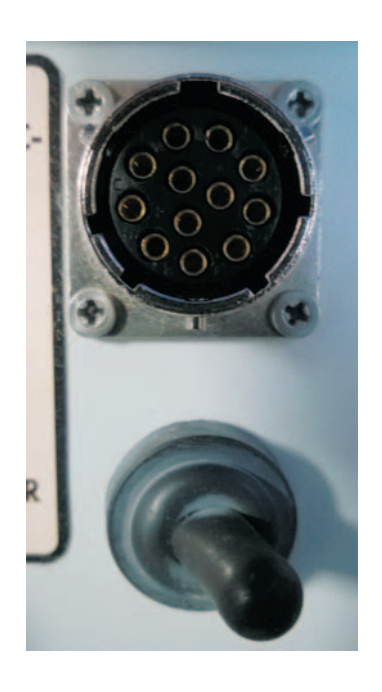

Visilab Signal Technologies Oy<br>Address: Address: Tel.: Sepäntie 4 +358-45-635 4885 www.visilab.fi FI-07230 Monninkylä Y 0631208-0 ALV Rek. FINLAND VAT FI 06312080 Mäntsälä Reg. 365.258

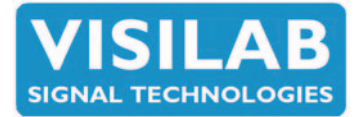

geräuschvoller Umgebung nicht gehört werden kann. Aus diesem Grund empfehlen wir den Blick auf den Bildschirm, um das Ergebnis des Tastendrückens zu erkennen. Die tragbaren Messinstrumente enthalten Batterien als Stromquelle und müssen nach der Anwendung aufgeladen werden. Normalerweise verfügen die Messinstrumente über einen einfachen LED-Balken, der den verbleibenden Batteriestand anzeigt. Sobald das letzte LED blinkt, muss das Ladekabel angeschlossen werden, um eine Unterbrechung zu vermeiden. Das Ladegerät hat einen fünf-poligen metallischen Anschluss vom Typ LEMO 0K. Dieser wird vorsichtig an das Gegenstück geschoben, ohne ihn dabei zu verdrehen. Es müssen sich einfach nur die roten Punkte treffen. Das Öffnen erfolgt durch Ziehen. Beim Aufladen kann das Messinstrument weiterhin normal verwendet werden, außer die Batterie wurde vollständig entleert. Dann sollte das Gerät beim Aufladen etwa 30 Minuten lang abgeschaltet bleiben, bevor es neu gestartet wird.

# 3. Sehr vereinfachte Nutzung

Die AK30/40-Messinstrumente können schnell und einfach eingerichtet und verwendet werden, ohne dass schwierigere Abläufe erforderlich sind. Das Messinstrument zeigt nach dem Hochfahren die Feuchtigkeit, die es im Material darunter erkennt, in großen Ziffern an. Die Einheit kann in Prozent angegeben werden, oder was vorher eingestellt wurde. Der Benutzer muss nur darauf achten, das Messinstrument in eine geeignete Position über dem Material zu bringen, um das Ergebnis nach einer kurzen Ruhephase, ablesen zu können. Wenn dies erledigt wurde, ist der Vorgang beendet. Der Benutzer kann dann das Messinstrument abschalten oder zu einer anderen Position gehen, um weitere Messungen durchzuführen. Drücken Sie den Energiespar-Knopf um beim Bewegen zu einer anderen Messstelle Strom zu sparen. Mit einem weiteren Drücken des Energiespar-Knopfes wecken Sie das Messinstrument wieder auf. Wenn das Ergebnis auf dem Display stehen bleiben soll, drücken Sie die Taste mit dem großen Logo zum Festhalten.

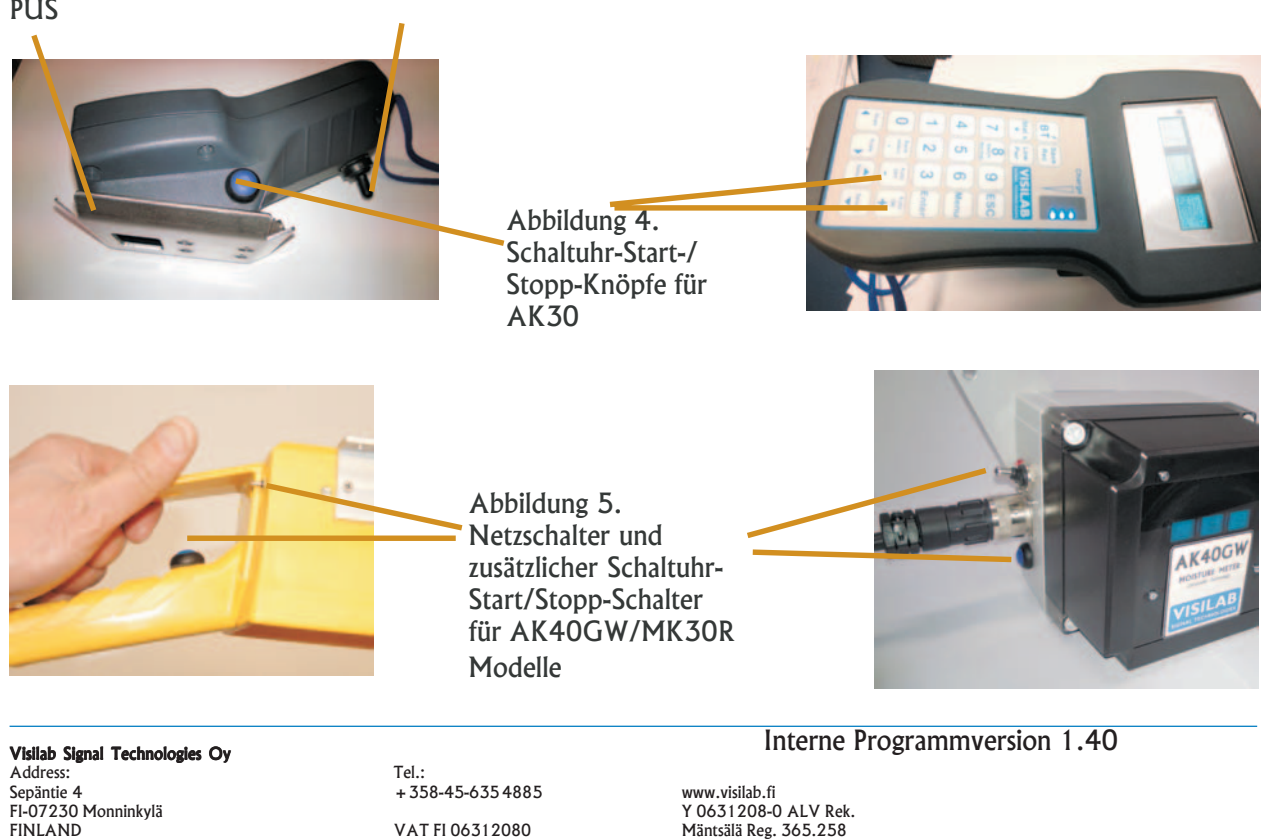

Abbildung 3. Netzschalter für AK30 und die PUS

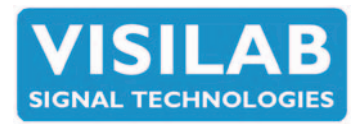

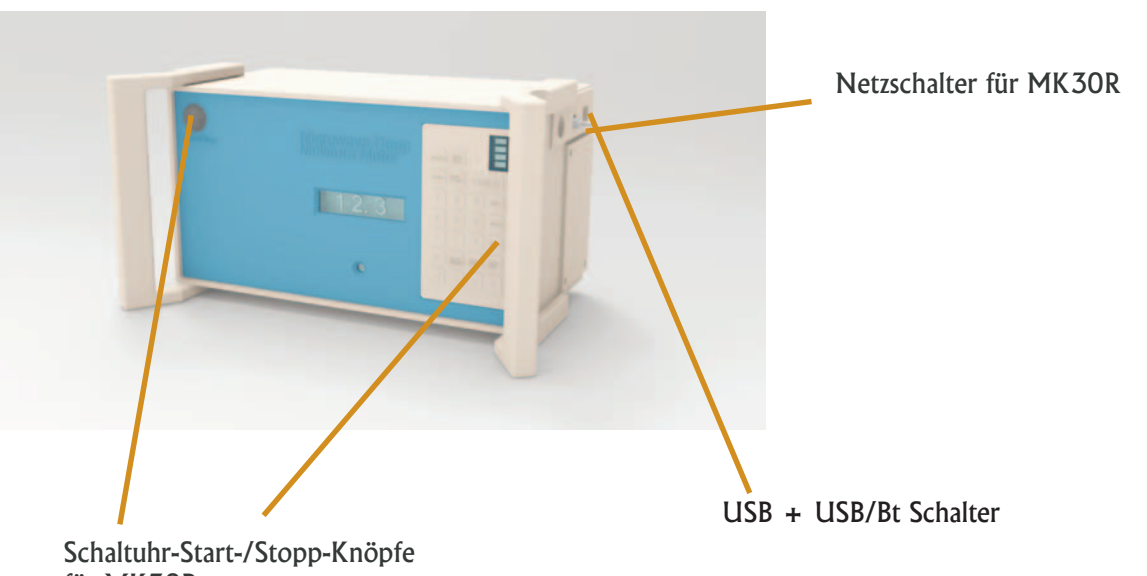

für MK30R

Ein erneutes Drücken gibt das Ergebnis frei. Das AK30-Messinstrument verfügt entweder über eine unter ihm befestigte Standard-Gleitkufe oder eine strombetriebenen Gleitkufe (=power-user skid-PUS), mit einer breiten Metallplatte. Das Messinstrument kann während des Ablesens platziert werden: Berühren der laufenden Bahn oder der rotierenden Rolle oder eines Papierstapels. Die Kufe kann auch etwas über dem Papier gehalten werden, mit einem Abstand von 0...7mm. Durch den Abstand kann sich ein kleiner Fehler beim Ablesen ergeben. Unter schwierigen Umständen wird für die strombetriebenen Gleitkufe der Betrieb mit Sperrluft, über den kleinen Schlauchanschluss, den man in Abb. 3 sehen kann, empfohlen, um Wasserdampf und Staub, etc. fernzuhalten. Wenn der PUS eine laufende Bahn berühren muss, kann er schnell auf gefährliche Temperaturen überhitzen. Der Betrieb mit Sperrluft kann dies begrenzen, allerdings wird ein einfacher Test der strombetriebenen Gleitkufe mit der Hand empfohlen, um Schäden am Messinstrument zu verhindern.

Wenn der Durchschnitt aus mehreren abgelesenen Werten berechnet werden soll, kann der Benutzer die Schaltuhr einschalten (hierfür bereits voreingestellt), um eine bestimmte Anzahl von Proben zu nehmen. Der Durchschnittswert wird dann in großen roten Ziffern blinkend auf dem Display angezeigt.

Die Daten werden, zur späteren Verwendung, im Messgerät in einer neuen Bank gespeichert. Das Starten erfolgt mit Hilfe des Pluszeichens (+) auf der Tastatur oder kann, bei den AK40-Messinstrumenten, auch mit dem Drücken eines anderen Knopfes, erfolgen. Die Datensammlung endet automatisch, kann aber jederzeit durch Drücken der Minustaste (-) oder des gleichen Knopfes, im Fall von AK40, beendet werden. Während Daten erfasst werden, leuchtet das mittlere Display rot auf. Das Verhalten des Displays ist für alle AK30/40-Modelle gleich.

Diese vereinfachte Anwendung geht davon aus, dass der Benutzer jedes Mal die gleiche Art von Papier oder Pappe oder einem anderen Material verwendet. Normalerweise verwenden zahlreiche ähnliche Papierarten die gleiche Kalibrierung. Daher ist eine bestimmte Kalibrierung voreingestellt und wird jedes Mal verwendet.

Visilab Signal Technologies Oy<br>Address: Address: Tel.: Sepäntie 4 +358-45-635 4885 www.visilab.fi FI-07230 Monninkylä Y 0631208-0 ALV Rek. FINLAND VAT FI 06312080 Mäntsälä Reg. 365.258

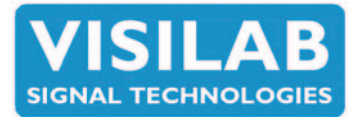

# 4. Einfache Anwendung

Die nächste Stufe bei der Benutzung des AK30/40/MK30R-Messinstruments ist die Verwendung des Rezeptsystems. Das Rezept (5 Stück) kann permanent voreingestellt werden, ist aber jederzeit veränderbar. Das Rezept besteht aus der ausgewählten Kalibrierung und einem Textetikett. In diesem Etikett kann kurz definiert werden, was gemessen werden soll, z.B. eine Rolle, Trockner, MD-Zeitserien, CD-Profil, etc.

Das Etikett wird, während der Benutzung dieses Rezepts, sämtlichen Messungen und Dateien beigefügt. Jetzt kann der Benutzer entweder die großen Ziffern oder die etwas detaillierteren Displays mit der Trendkurve und den Textdaten verwenden. Ein Umschalten zwischen diesen zwei Modi erfolgt durch das Drücken der Pfeiltasten LINKS (<-) oder RECHTS (->). Ein Umschalten zwischen den fünf verfügbaren Rezepten erfolgt durch das Drücken der Tasten 2 oder 3. Hierdurch werden die Rezepte abwechselnd rotierend angezeigt.

Die Nummer der Kalibrierungstabelle blinkt auf und das Etikett wird am rechten Rand des Displays sichtbar. Jetzt kann der Benutzer gemäß Abschnitt 3 genauestens messen. Wenn eine weitere Position mit einem anderen Rezept gemessen werden soll, kann Taste 2 oder 3 gedrückt werden, um diese zu finden und dort weiter zu messen. Einfacher geht es eigentlich nicht.

Die aktuellen Messdaten können als Set mit 64 Proben in der Trendanzeige dargestellt werden, indem die Speichertaste (nicht innerhalb des Menüs) gedrückt wird. Die Daten werden, zur späteren Verwendung, in einer anderen Speicherbank gespeichert.

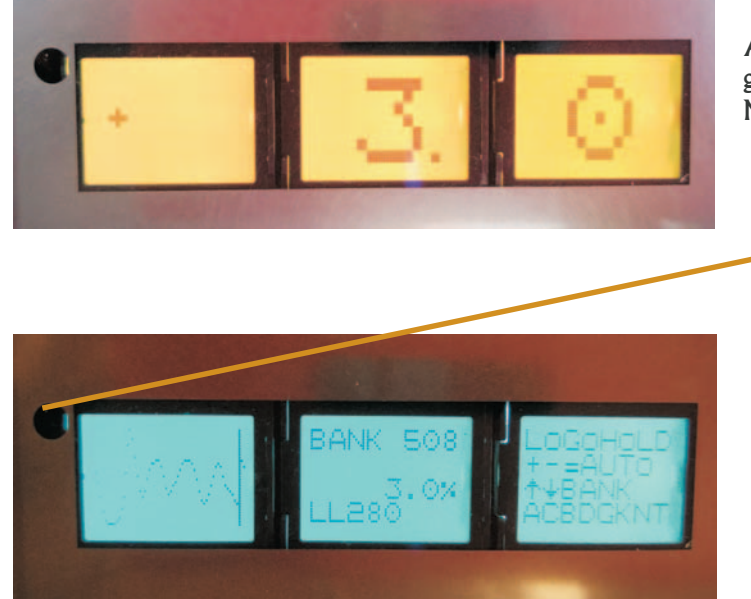

Abbildung 6. AK30/MK30R Display mit großen Ziffern in Gelb im TABELLEN-Modus

 Ein Loch für die Rotlicht-Anzeige der aktiven Bluetooth-Verknüpfung

Abbildung 7. AK30/MK30R Display mit Trendkurve und detaillierten Informationen, in Blau im BANKEN-Modus. Das Menü-System ist gleichzeitig verfügbar.

Visilab Signal Technologies Oy<br>Address: Address: Tel.: Sepäntie 4 +358-45-635 4885 www.visilab.fi FI-07230 Monninkylä Y 0631208-0 ALV Rek. FINLAND VAT FI 06312080 Mäntsälä Reg. 365.258

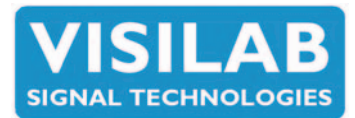

# 5. Normale Anwendung

Es ist üblich, dass mehrere Messungen unter Feldbedingungen gemacht werden, wobei das Ziel aus diversen Papierarten, sowie der Messung von Stapeln und Rollen, sowohl über die Maschinen als auch im Labor, besteht. Hierfür wird eine etwas fortgeschrittenere Anwendung benötigt, als sie in den vorhergehenden Abschnitten beschrieben wurde. Man kann aus Gründen der Einfachheit die gleichen Techniken anwenden. Normalerweise erfordert die Arbeit allerdings eine Änderung der Kalibrierungstabelle, sowie das aufmerksame Beobachten der Daten, die in die Speicherbanken aufgenommen werden.

Die Kalibrierungstabelle wird verändert, indem erst die Taste Bankauswahl gedrückt wird, um das Display gelb zu färben (Tabellen-Modus), anstatt dem Blau des Banken-Modus. Die Umkehr erfolgt mit den gleichen Tasten. Die Änderung wird zudem durch ein Textetikett in der Mitte des Displays angezeigt (TABELLE/BANK). Um zu einer der verfügbaren Tabellen zu schalten, drücken Sie entweder die Pfeiltasten HOCH/RUNTER, ein Mal pro Tabelle, oder die Tasten 4/1 zum Überspringen von 10 Tabellen auf einmal. Die aktuelle Tabellennummer blinkt kurz in großen Ziffern auf. Mit dieser Tabelle kann sofort mit der Messung begonnen werden. Die Tabellennummer kann auch innerhalb des Menü-Systems ausgewählt werden (3=Tabellen). Der Name der Tabelle wird in der Mitte des Displays, am unteren Rand, angezeigt, sobald sie ausgewählt wurde.

Philosophie des Messinstruments: Die Einstellungen des Messinstruments können vielfach geändert werden, ohne dass dies permanente Auswirkungen hat. Nur wenn Sie die Konfiguration innerhalb des Menü-Systems ändern, indem Sie die Speichertaste drücken, wird sie für die nächste Benutzung gespeichert.

Dahinter steckt der Gedanken, dass das Messinstrument von mehreren Arbeitern verwendet werden kann und die Einstellungen nicht von jedem geändert werden sollten, um den nächsten Benutzer nicht zu verärgern. Wenn der Strom abgeschaltet wird, werden die veränderten Einstellungen gelöscht. Über bestimmte Knöpfe kann die Speicherung auch über die aktuellsten PC-Programme erfolgen. Die einzige Ausnahme dieser Philosophie stellen die Speicherbanken dar, die automatisch gespeichert werden. Anpassungsvorgänge (Feineinstellungen) können an den Kalibrierungen vorgenommen werden und gehen verloren, wenn sie nicht gespeichert wurden.

Um die früheren Speicherbankdaten sehen zu können, stellen Sie zunächst sicher, dass das Display bläulich ist (Banken-Modus, drücken Sie den Bank Auswählen-Knopf). Jetzt kann jegliche gespeicherte Speicherbank durch Drücken der Tasten HOCH/RUNTER/4/1 ausgewählt werden. Die Bankinhalte werden mit einigen Daten blinkend mit ihrer Kurve angezeigt. Sie können hier stoppen und dann die Stats-Taste drücken, um die Statistiken dieser speziellen Speicherbank und die Trendanzeige anzuzeigen. Ganz zum Schluss wird der Durchschnitt in großen roten Ziffern angezeigt.

Die Speicherbanken können auf sämtliche PC-Programme, die für diese Produkte verfügbar sind, übertragen werden. Dort werden sie automatisch für die spätere Verwendung gespeichert. Zudem können die Kurven mit den Statistiken so größer betrachtet werden und man kann sie ausdrucken.

To see the earlier memory bank data, make first sure that the display is bluish (Banks mode, press the Bank select button). Then one can select any of the memory banks saved in the meter by pressing the keys UP/DOWN/4/ 1. The bank contents with some data are flashed with its curve. You can stop there and then press the **Stats** key for statistics of this particular memory bank and the trend graph plus the average is shown as last in big red numbers. The memory banks can be transferred to any of the PC programs available for these products. There they are automatically archived for later use. One can also see the curves in bigger size with statistics and get printouts.

Visilab Signal Technologies Oy<br>Address: Address: Tel.: Sepäntie 4 +358-45-635 4885 www.visilab.fi FI-07230 Monninkylä Y 0631208-0 ALV Rek. FINLAND VAT FI 06312080 Mäntsälä Reg. 365.258

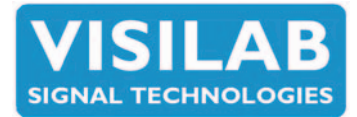

# 6. Fortgeschrittene Anwendung

Für die vollständige Anleitung zur Benutzung und Kalibrierung des Messinstruments nutzen Sie bitte das Benutzerhandbuch. Auch die verfügbaren PC-Programme haben eigene Gebrauchsanleitungen. Diese enthalten zahlreiche nützliche Features zum Umgang mit den Speicherbankdaten, Kalibrierungstabellen sowie der Bücherei als Ganzes und Kalibrierungen, kontinuierliche Messungen, etc. Zudem gibt es ein Feature zur automatischen Übernahme neuer Speicherbanken vom Messinstrument, während mit diesem gearbeitet wird, wenn es sich im Bluetooth-Funktionsradius befindet. Bluetooth ist die primäre Alternative in MK30R. USB kann man auch verwenden in Übereinstimmung mit der kleine Schalter.

### 7. Vorbereiten der Anwendung

### Sehr vereinfachte Anwendung

Zur Vorbereitung des Messinstruments für die extrem vereinfachte Anwendung wird die Unterstützung von jemandem in der Fabrik des Benutzers benötigt, außer die Vorbereitung ist bereits durch den Hersteller erfolgt. Allerdings ist auch das sehr einfach und benötigt keinerlei Expertenwissen.

Wählen Sie die am häufigsten verwendete Kalibrierung, die die Papier-Gütestufen (oder andere Zielmaterialien) gut abdeckt, wie es in den vorhergehenden Abschnitten beschrieben wurde. Drücken Sie entweder eine der Pfeiltasten LINKS/RECHTS, um das Display mit den großen Ziffern sehen zu können. Sie sollten jetzt in der Lage sein zu messen, indem Sie nur auf die großen Ziffern sehen. Drücken Sie die Menü- Menu Taste (es kann sein, dass Sie das Menü überhaupt nicht sehen) und beobachten Sie die farbliche Veränderung am rechten Rand des Displays. Die großen Ziffern überschneiden es möglicherweise, aber das kann ignoriert werden. Drücken Sie dann die Speichertaste, um die aktuelle Konfiguration des Messinstruments zu speichern und drücken Sie dann die ESC-Taste. Das Messinstrument ist jetzt bereit für die extrem vereinfachte Anwendung.

### Das Rezept-System

Das Rezept-System wird wie folgt vorbereitet. Drücken Sie die Taste 2 oder 3, um das Rezept zu erhalten, dass durch ein neues ersetzt werden soll. Sie sind immer mit etwas, möglicherweise nutzlosen Daten, gefüllt. Wählen Sie wie gewohnt die geeignete Kalibrierungstabelle aus. Drücken Sie die Taste 5, um eine Textbearbeitung am rechten Rand des Displays sehen zu können. Dies ist das Textetikett, das mit diesem Rezept verbunden ist. Sie können den Cursor mit den Pfeiltasten LINKS/RECHTS bewegen und die Inhalte ändern. Hierzu verwenden Sie die numerischen Tasten, wie bei einem Handy und ändern jeden Buchstaben einzeln. Speziellere Zeichen oder Buchstaben erhalten Sie, wenn Sie die Tasten HOCH/RUNTER benutzen. Geben Sie ein Textetikett ein, in dem Sie in einer Zeile mit 8 Zeichen die Art der mit diesem Rezept durchzuführenden Messung beschreiben. Wenn Sie fertig sind, drücken Sie die Eingabe-Taste. Daraufhin erfolgt die Frage, ob die Tabelle wirklich verwendet wird. Diese wird durch Drücken der Taste 1 zum Annehmen beantwortet. Ansonsten kann mit jeder anderen Taste abgebrochen werden. Um ein weiteres Rezept vorzubereiten, drücken Sie erneut 2 oder 3, um es auszuwählen, wählen Sie eine Kalibrierungstabelle und drücken Sie dann 5 um das Textetikett für dieses Rezept zu bearbeiten.

Wenn dies erledigt ist, drücken Sie die Menü-Taste, um das Menü einzugeben und dann die Speichertaste, um das vollständige veränderte Rezeptsystem zu speichern.

Visilab Signal Technologies Oy<br>Address: Address: Tel.: Sepäntie 4 +358-45-635 4885 www.visilab.fi FI-07230 Monninkylä Y 0631208-0 ALV Rek. FINLAND VAT FI 06312080 Mäntsälä Reg. 365.258

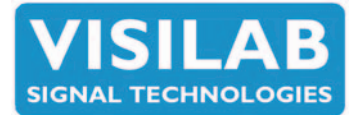

# AK30,AK40, MK30R und AK40GW Feuchtemessungsgeräte - kurze Einfürung

#### Die Speicherbanken

Auch die Aufnahme von Speicherbankdaten kann für zahlreiche Aufgaben vorbereitet werden. Die veränderbaren Einstellungen sind das Zeitintervall (0,2 ... 30000 s) zum Proben nehmen und die Anzahl der zu nehmenden Proben (Batchgröße). Diese Einstellungen finden sich im Menü-System (Menü — 1=BANKEN). Option 1 erlaubt die Änderung des Zeitintervalls und Option 2 die Einstellung der Batchgröße (1...500). Diese Zahlen können wie gewohnt bearbeitet werden. Danach erfolgt das Drücken der Speicher-Taste, wenn diese Einstellungen in Zukunft beibehalten werden sollen. Wenn man zum Beispiel das Querprofil einer 5 Meter breiten Rolle mit einer Genauigkeit von 10cm berechnen will, so benötigt man mindestens 50 Proben. Für ein derartiges Ziel wird eine Zahl von 200 empfohlen. Die benötigte Zeit wären 50 x 0,2 s = 10 s um im Intervall von 0,2 s zu messen.

Die letzte Option in der Bank ist das Löschen der Speicherbanken (alle auf einmal). Mit dieser Option sollte vorsichtig umgegangen werden, da die Daten nicht wieder hergestellt werden können, wenn Sie einmal gelöscht sind. Falls die Daten später erneut verwendet werden sollen, empfiehlt sich das Erstellen von Backup-Kopien aller Speicherbanken auf Ihrem PC. Vor dem tatsächlichen endgültigen Löschen wird eine Sicherheitsfrage gestellt. Beachten Sie bitte, dass die Speicherbankdaten zusätzlich zum tatsächlichen Feuchtigkeitswert noch den Zeitund Datum-Stempel, das Textetikett des Rezepts und die Kalibrierungstabelle, die für die Erstellung verwendet wurde, enthalten. Dieser Datensatz wird gemeinsam mit der Banknummer, die auch im Dateinamen angezeigt wird, auf den PC übertragen. Die Messinstrumente enthalten eine batteriebetriebene Uhr, die das Datum und die Zeit, die für den Zeitstempel verwendet wurde, beibehält.

#### Weitere Einstellungen und Hinweise

Es gibt zudem zahlreiche weitere Einstellungen, die die Messung auf irgendeine Art und Weise beeinflussen können. An dieser Stelle wird zum Lesen des Benutzerhandbuchs geraten, in dem sämtliche Features erklärt werden, sowie der weiteren Gebrauchsanleitungen für die PC-Programme und der weiteren Gebrauchsanweisungen, die dem Messinstrument beigefügt sind. Die PC-Programme bieten zahlreiche weitere Tools zum Wiederherstellen von alten Daten, dem Ansehen der Statistiken und dem Erstellen vereinfachter Berichte. Zudem sind auch HTML-Berichte mit JPEG-Bildern verfügbar. Die Familie der AK30/40/40GW-Feuchtigkeitsmessinstrumente besteht aus äußerst modernen Messinstrumenten mit einer Vielzahl von nützlichen Features für die Messungen. Machen Sie sich mit dem Gerät vertraut. Es amortisiert sich sehr schnell, indem es Ihnen verlässlich Informationen über Ihre Produkte und Prozesse vermittelt, Probleme behebt und bei der Fehlerbeseitigung nützlich ist.

Beachten Sie bitte, dass bei der Benutzung des Menü-Systems, die Kurzbefehle auf der Tastatur, die bei der Messung verwendet werden, nicht zur Verfügung stehen (außer der Energiespar-Taste). Denken Sie daran, dass der TABELLEN-Modus für den Zugriff auf die Kalibrierungstabellen (Auswahl) gilt und der BANKEN-Modus für den Zugriff auf die alten Messdaten in den Banken.

Visilab Signal Technologies Oy<br>Address: Address: Tel.: Sepäntie 4 +358-45-635 4885 www.visilab.fi FI-07230 Monninkylä Y 0631208-0 ALV Rek. FINLAND VAT FI 06312080 Mäntsälä Reg. 365.258

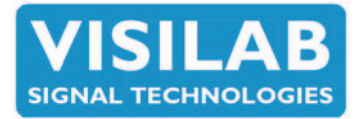

MK30R Spezifische Eigenschaften mit variablen Materialen. Erkennen Sie die richtige Art für Verwendung der . Distanzzähler mit Profilen. Er ist empfindlich für falschen Richtung der Drehrichtung. Verwenden Sie nur für statischen Rollen.

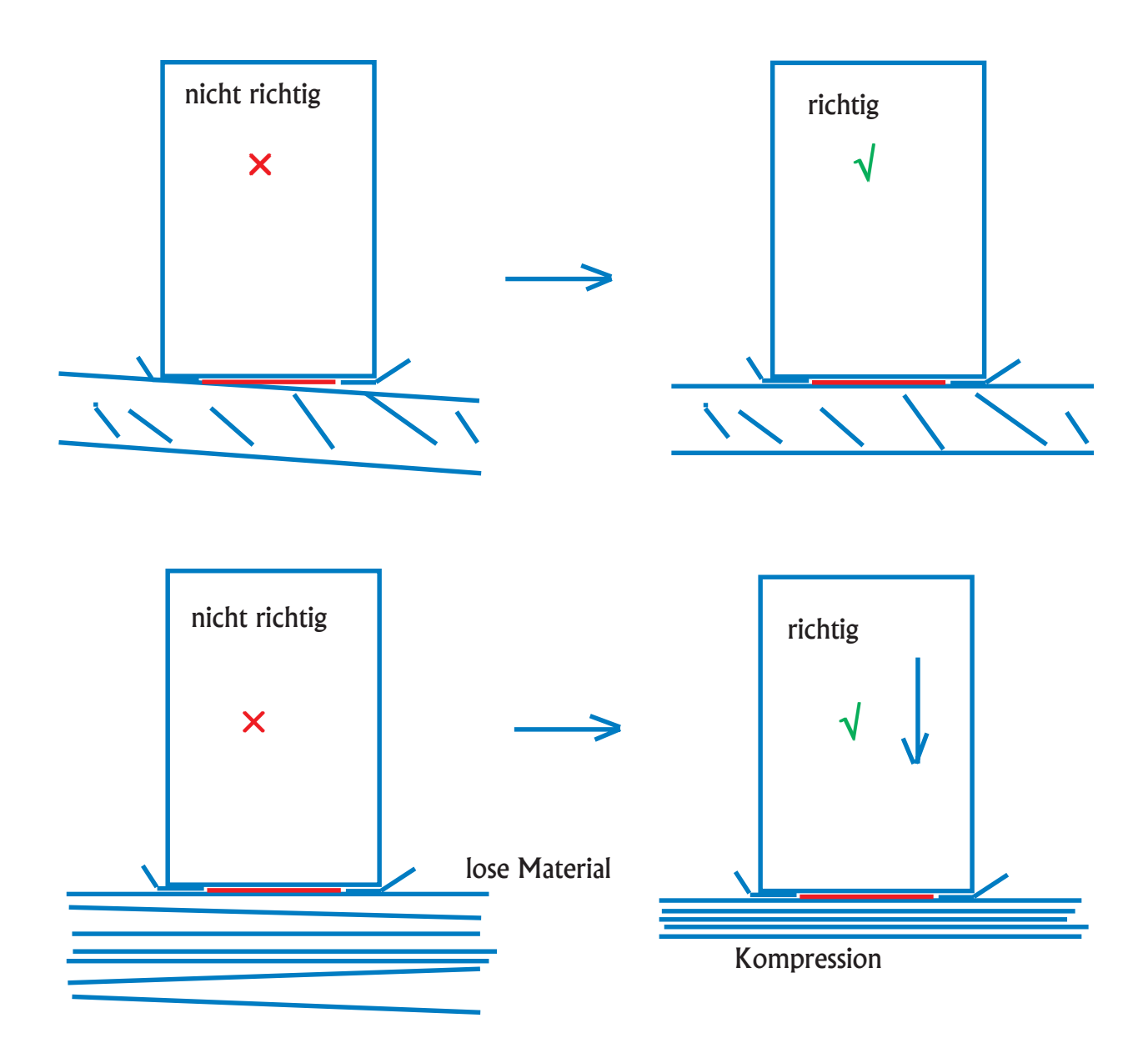

Visilab Signal Technologies Oy<br>Address: Address: Tel.: Address: Tel.: Tel.: Tel.: Address: Temple of the Sepäntie 4<br>Sepäntie 4 + 358-45-635 4885 www.visilab.fi<br>FI-07230 Monninkylä FINLAND VAT FI 06312080 Mäntsälä Reg. 365.258

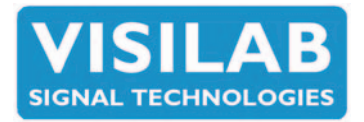

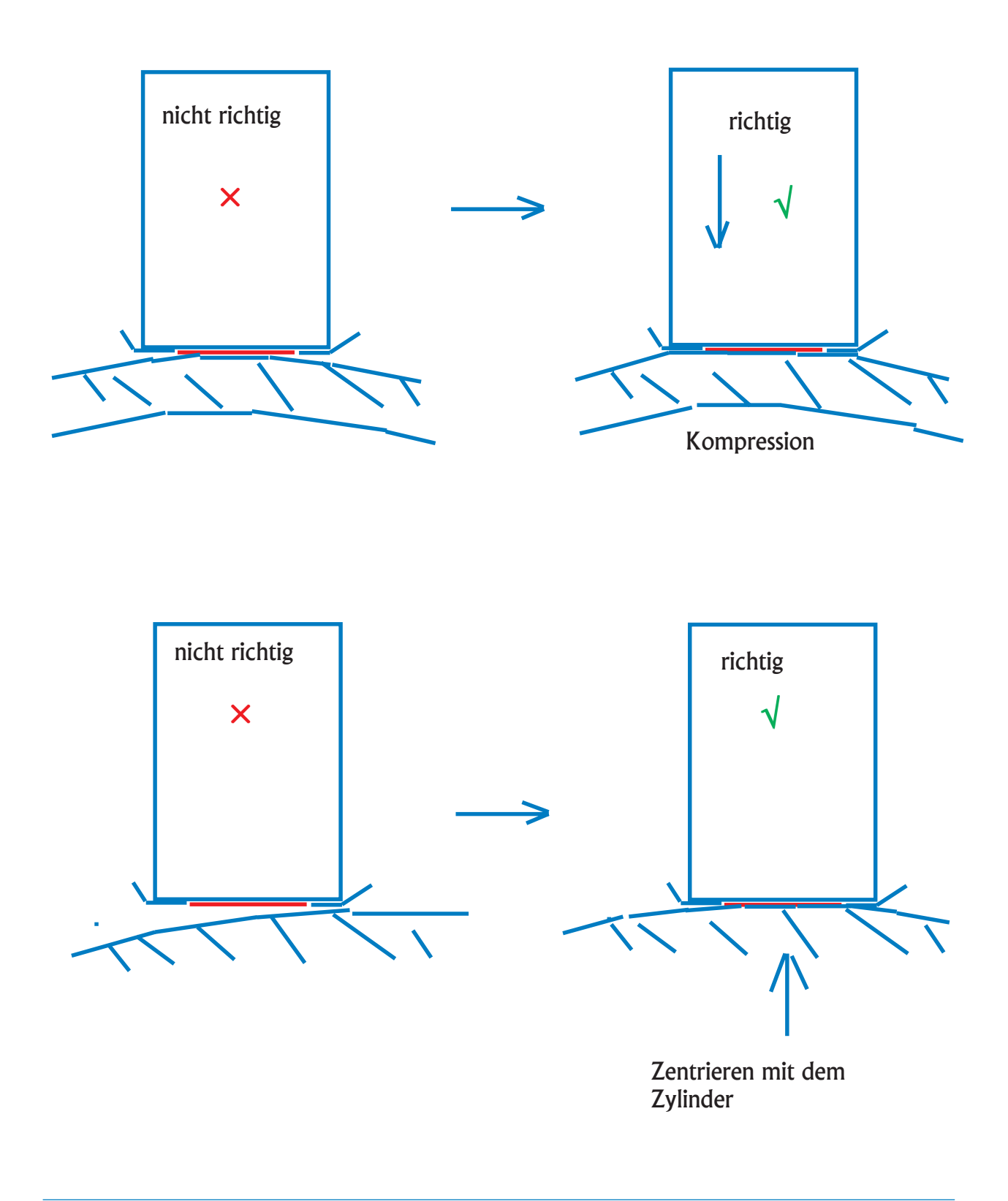

Visilab Signal Technologies Oy<br>Address: Address: Tel.: Address: Tel.: Tel.: Tel.: Address: Temple of the Sepäntie 4<br>Sepäntie 4 + 358-45-635 4885 www.visilab.fi<br>FI-07230 Monninkylä FINLAND VAT FI 06312080 Mäntsälä Reg. 365.258

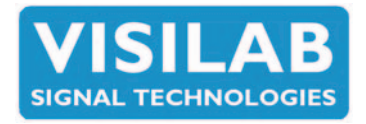

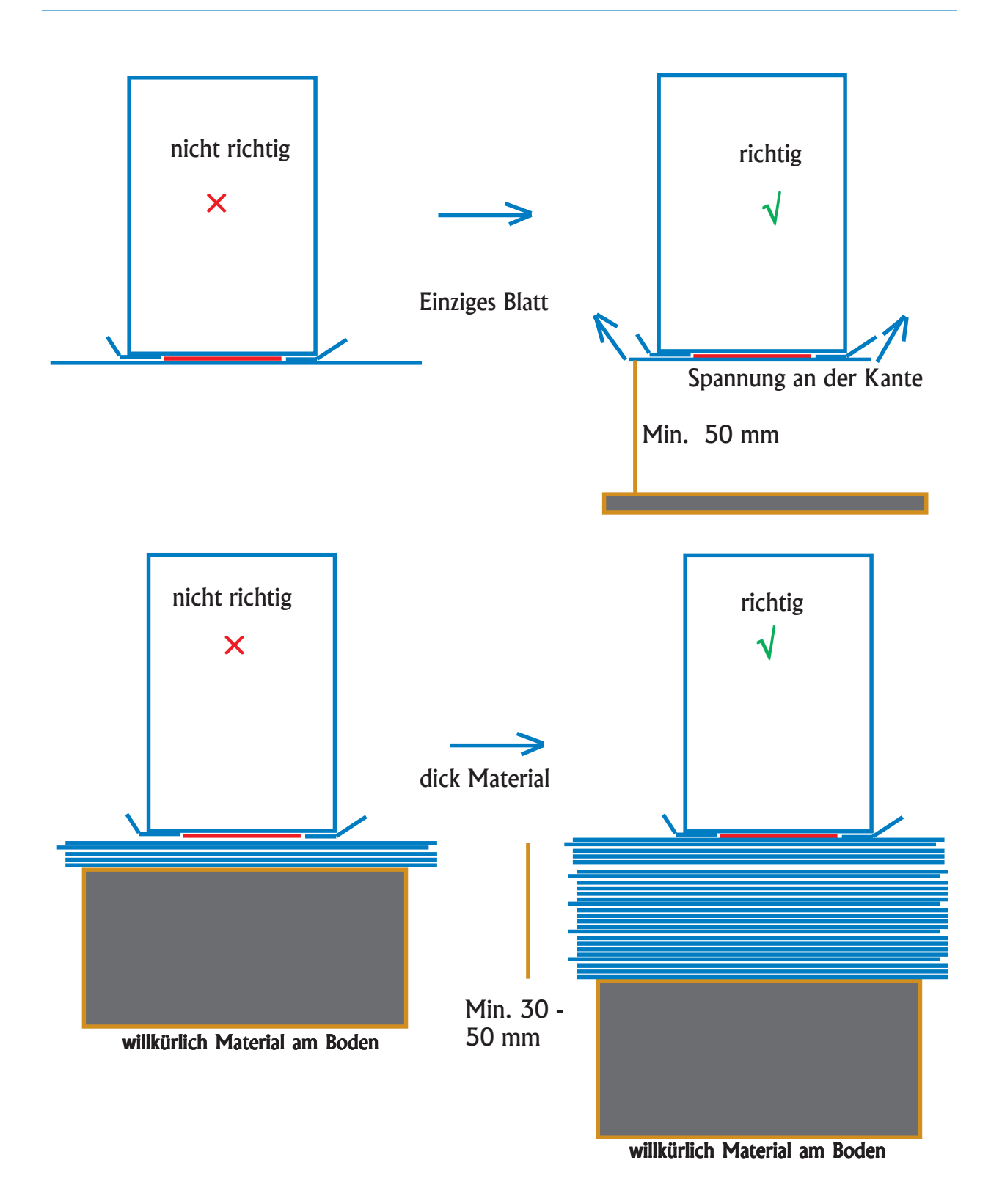

Visilab Signal Technologies Oy<br>Address: Address: Tel.: Address: Tel.: Tel.: Tel.: Address: Temple of the Sepäntie 4<br>Sepäntie 4 + 358-45-635 4885 www.visilab.fi<br>FI-07230 Monninkylä FINLAND VAT FI 06312080 Mäntsälä Reg. 365.258

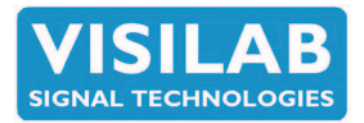

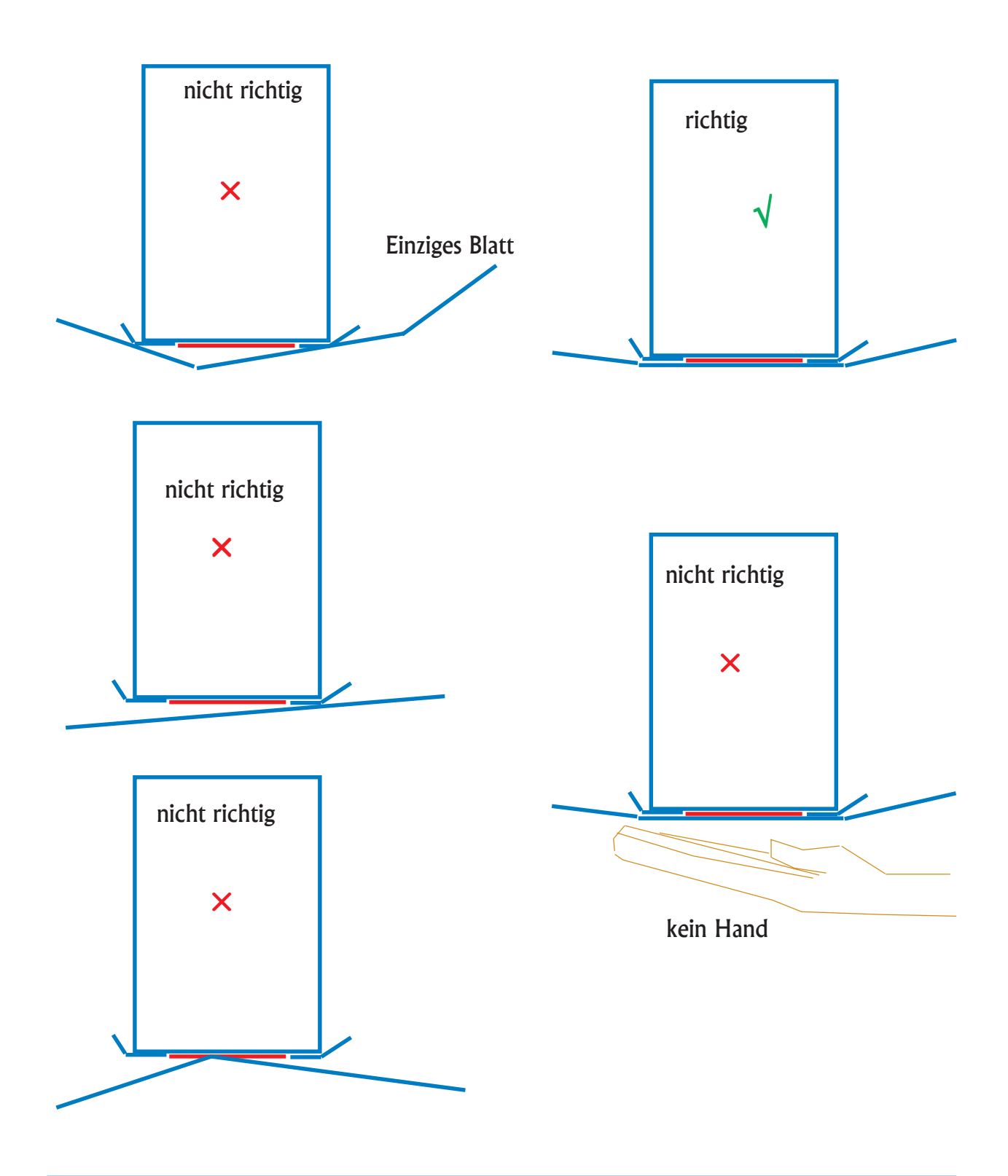

Visilab Signal Technologies Oy<br>Address: Address: Tel.: Address: Tel.: Tel.: Tel.: Address: Temple of the Sepäntie 4<br>Sepäntie 4 + 358-45-635 4885 www.visilab.fi<br>FI-07230 Monninkylä FINLAND VAT FI 06312080 Mäntsälä Reg. 365.258